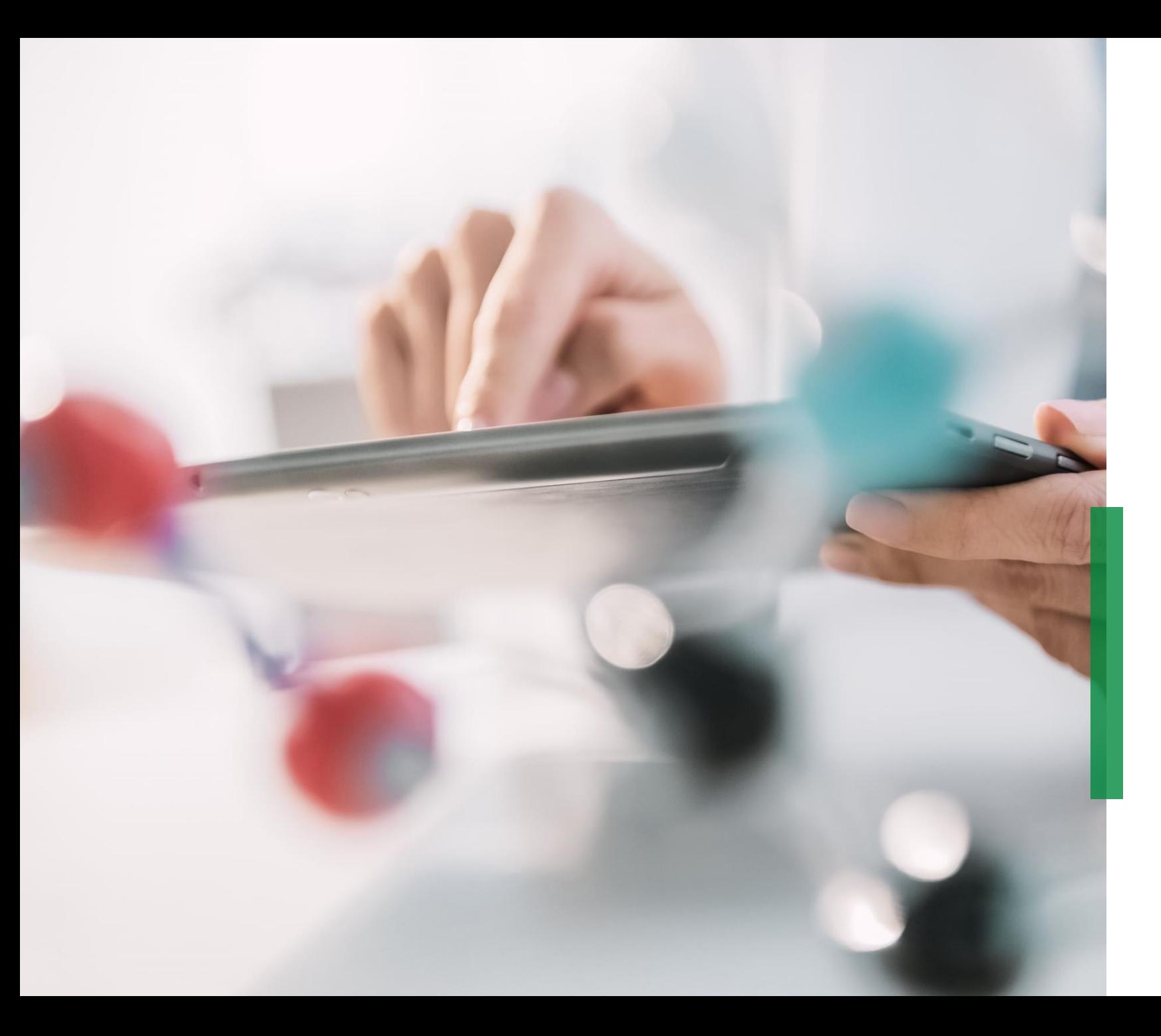

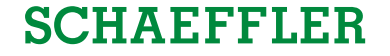

**Guia Coupa de Referencia Rápida para Fornecedores | Gerenciamento de Catálogos**

We pioneer motion

# **Gerenciando Catálogos no Portal do**

# **Fornecedor Coupa**

1 Caso a Schaeffler tenha criado um catálogo no Coupa para criar requisições através dele, um

Catálogo estará disponível clicando na aba *"Catálo-*

*gos".* Neste lugar você poderá atualizar e gerenciar

os itens existentes no Catálogo.

2 Por favor considerar estar logado no respectivo "idioma do catálogo" se você estiver criando novos catálogos ou conteúdos. – Exemplo: Por favor logar no sistema/ idioma do usuário Português se você estiver carregando um catálogo para o Brasil com descrição de itens em Português.

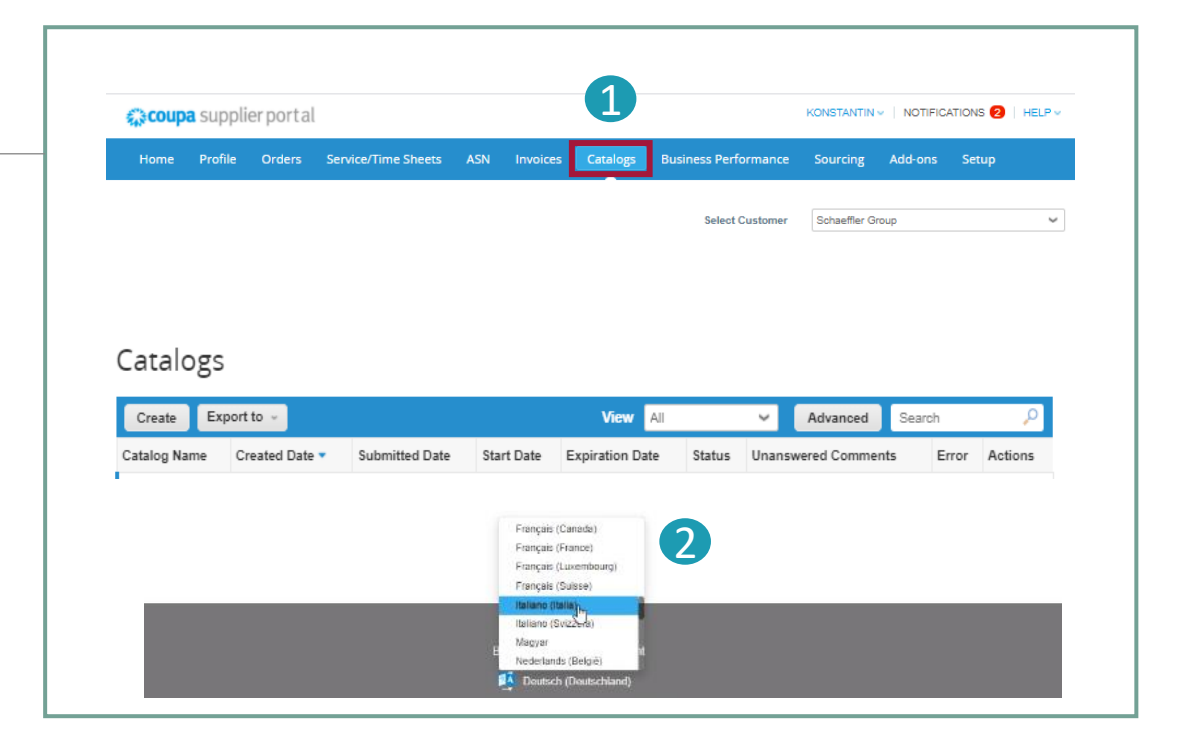

#### **Nota:**

 $\hat{\mathbb{1}}$ 

- Por favor garantir que você tenha escolhido "Schaeffler" como cliente selecionado dentro da lista suspensa.
- Por favor utilizar o idioma do catálogo/ itens do catálogo também para logar, uma vez que o Coupa está utilizando a ferramenta

de tradução baseada no idioma do usuário.

**SCHAEFFLER** 

## **Criar ou editar um Catálogo no portal CSP**

- Para criar um novo catálogo, clicar no botão '*Criar*'. 1
- Se requisitado, você poderá alterar o título padrão do Catálogo ([Nome da sua empresa] [Catálogo (Número)]) no campo mandatório "Nome do Catálogo" 2
	- Selecione uma data de início e fim para o seu Catálogo
	- Selecione a moeda a ser aplicada nos itens do seu Catálogo
- Para editar o rascunho do Catálogo, clicar no ícone Editar para o respectivo Catálogo. 3

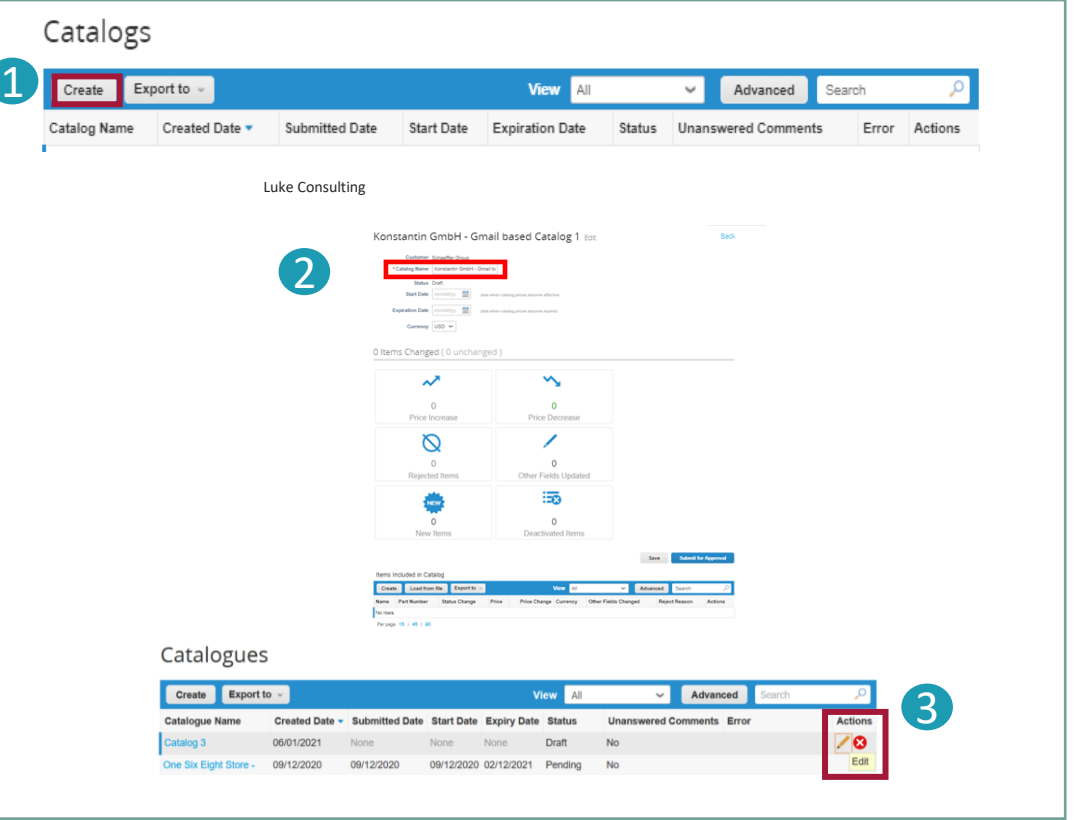

Na página Editar Catálogo, preencher pelo menos os campos obrigatórios(\*).

PUBLIC

# **SCHAEFFLER**

Actions

### **Carregamento Individual de Itens**

- Na aba *'Catálogos*' para carregamento de um item individualmente, vá para a seção **Itens Incluídos no Catálogo,** clicar em '*Criar*' e preencher as informações relevantes. 1
	- Os campos obrigatórios estão marcados com um asterisco vermelho(\*).
- Por favor considerar para qualquer criação de catálogo ou item estar logado no idioma do catálogo/item que você está carregando. Você pode selecionar o idioma na parte inferior da página. 2
- 3 Você pode selecionar a Unidade de Medida (Un, Caixa, Set etc.) da lista suspensa fornecida. Além disso, você pode

adicionar a imagem do produto clicando em 'Pesquisar'.

#### **Nota:**

Enquanto o Catálogo estiver em com o status de '*Rascunho*' e não submetido para aprovação, você poderá editar ou deletar um item depois de salvar. Após aprovação do Catálogo, se houver necessidade de alteração a mesma poderá ser realizada e o

1

No rows

**Items Included in Catalogue** 

Per page 15 | 45 | 90

Catalogue Item Create

nnlier Item Attribute

Load from file

Export to

**Status Chand** 

Price

**O** 

3

Catálogo deverá ser novamente submetido para aprovação.

2

Français (Canada

Français / France Français (Luxembou

Francais (Suiss Italiano (Sviz) Macvar Nederlands (Be

Advanced

Other Fields Change

View All

Price Change Currenc

## **Carregamento de Itens em Massa (1/3)**

Na aba *'Catálogos*' para carregamento de itens em massa, clicar no botão *"Carregar do arquivo" e "Itens incluídos no catálogo"*. 1) Para receber um arquivo CSV em branco para a base do seu novo Catálogo, clicar em '*Download*' e selecionar na lista suspensa, qual o mais adeƋuado para você. Por favor considerar estar logado no idioma correspondente do sistema, quando estiver baixando o arquivo CSV.  $\overline{\mathbf{1}}$ 2

2) Consultar "Como Completar" para descrição detalhada dos campos do arquivo CSV.

3) Para adicionar ou modificaŕ<sup>,</sup> ten<sub>s do</sub> seu catálogo já existente, clicar em *'Exportar para'* para a lista atual de itens. Depois de completar suas alterações, clicar no botão '*Procurar*' e selecionar o seu arquivo CSV modificado, clicar Abrir e clicar no botão '*Iniciar*

1 Advanced **Load from file** Price Change Currency Other Fields Change **Status Chand** No rows Per page 15 | 45 | 90 Bulk Load Item Updates for Supplier Catalog 3 Follow these steps to upload items 1. Download the CSV template, or export the current list (Based on the CSV File Field Separator in your Language and Region settings. 2 Download  $\vee$  or Export to  $\vee$ 2. Fill in or update the CSV file. Click here for a description of the required and optional fields in the template . Fields marked with a "\*" are mandatory . Each row uploaded will create a new item • Click Start Upload and the system will attempt to load the first 6 rows from your file and show the results 3 Load the undated file Browse... No file selected Note: If you are loading csv files with non-English characters, please consult the followinghelp note **Start Upload** 

*Upload*'.

#### Nota:

- Por favor **não alteƌaƌ os títƵlos** das colunas no arquivo .csv.
- Você tem que estar logado no **idioma do sistema** que melhor **se encaixa** ao **idioma dos itens do catálogo** que você deseja carregar
- Cada Catálogo deve ser aprovado pela Schaeffler antes de ser incluído nos resultados de pesquisa do Coupa.

### **Carregamento de Itens em Massa (2/3)**

#### Exemplo de um cvs preenchido Ƌuando clicar '*Baixar*':

Para adicionar ou atualizar qualquer imagem dos itens do catálogo por favor utilizar a coluna URL imagem para links ou formato .png.

Depois de completar as alterações, clicar no botão '*Pesquisar*' e selecionar seu arquivo CSV, clicar '*Abrir*', e clicar no botão '*Iniciar Upload*' (ver slide anterior). 1

#### **A.A.** 55555 300 MYR<br>310 MYR<br>320 MYR<br>330 MYR<br>250 MYR<br>300 MYR<br>350 MYR<br>450 MYR hem 1<br>hem 2<br>hem 3<br>hem 4<br>hem 5<br>hem 6<br>hem 7<br>hem 8 hem 1<br>hem 3<br>hem 3<br>hem 4<br>hem 5<br>hem 6<br>hem 6<br>hem 7 RESOTA<br>RESOTS<br>CAPS013<br>CAPS014<br>CAPS014 Bulk Load Item Updates for Supplier Catalog 3 Follow these steps to upload items 1. Download the CSV template, or export the current list (Based on the CSV File Field Separator in your Language and Region settings.) Download  $\sim$  Of Export to 2. Fill in or update the CSV file. Click here for a description of the required and optional fields in the template . Fields marked with a "\*" are mandatory · Each row uploaded will create a new item. . Click Start Upload and the system will attempt to load the first 6 rows from your file and show the results. 3. Load the updated file Browse... No file selected. Note: If you are loading csv files with non-English characters, please consult the followinghelp note. **Start Upload**

#### **Nota:**

**Não** alterar os títulos das colunas no arquivo .csv.

# **SCHAEFFLER**

### **Carregamento de Itens em Massa (2/3)**

Uma vez que o upload estiver completo, Coupa checará seu arquivo e mostratrá a tela de **Dados de verificação**. Aqui você terá a possibilidade de verificar suas alterações e finalizar o upload (todas alterações estarão destacadas em laranja).

• Clicar em '*Cancelar*' se você precisar corrigir alguma informação no arquivo.csv e fazer o upload de um novo arquivo .csv novamente.

• Se estiver satisfeito com as alterações, clicar *'Finalizar Upload' e você irá receber uma mensagem* que seu upload foi concluído com êxito.

#### **Nota:**

A seção de Alteração de **Item(s)** será atualizadacom suas alterações.

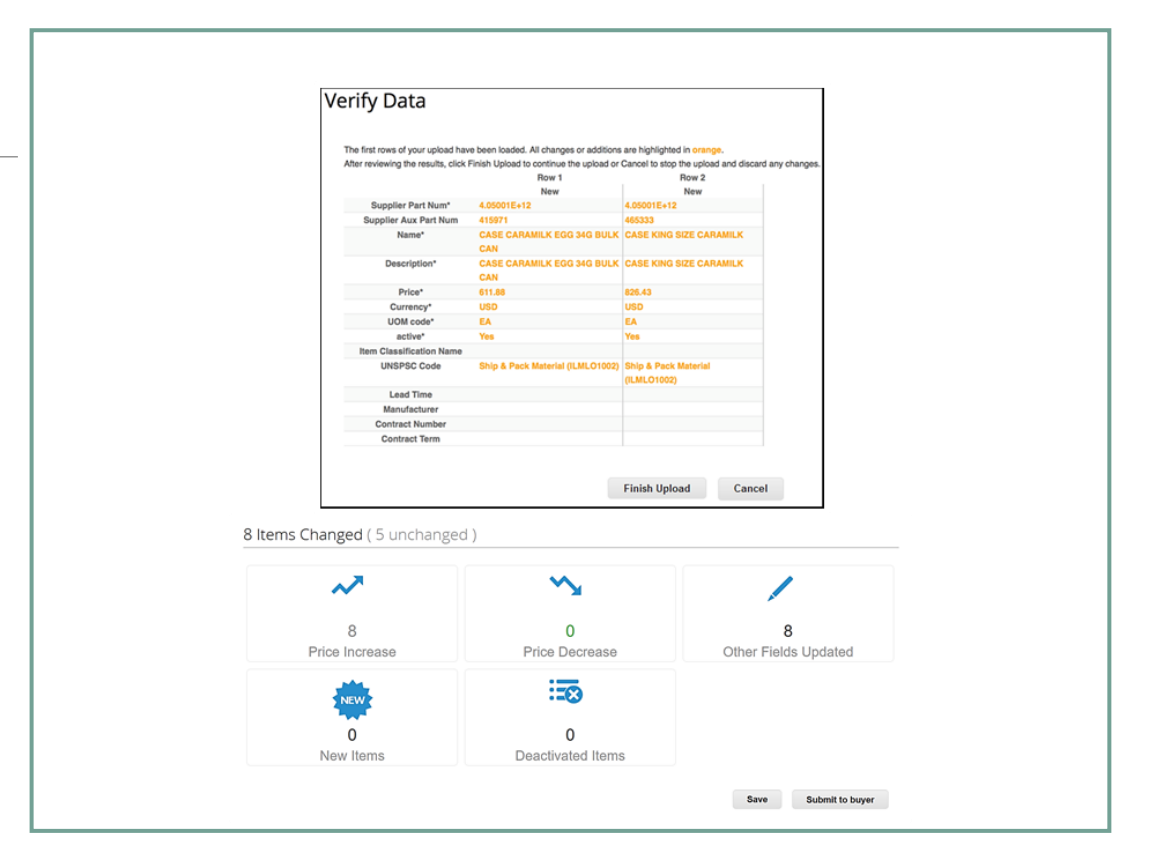

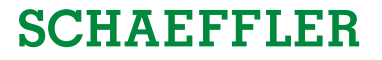

# **Status do Catálogo no Portal do Fornecedor Coupa**

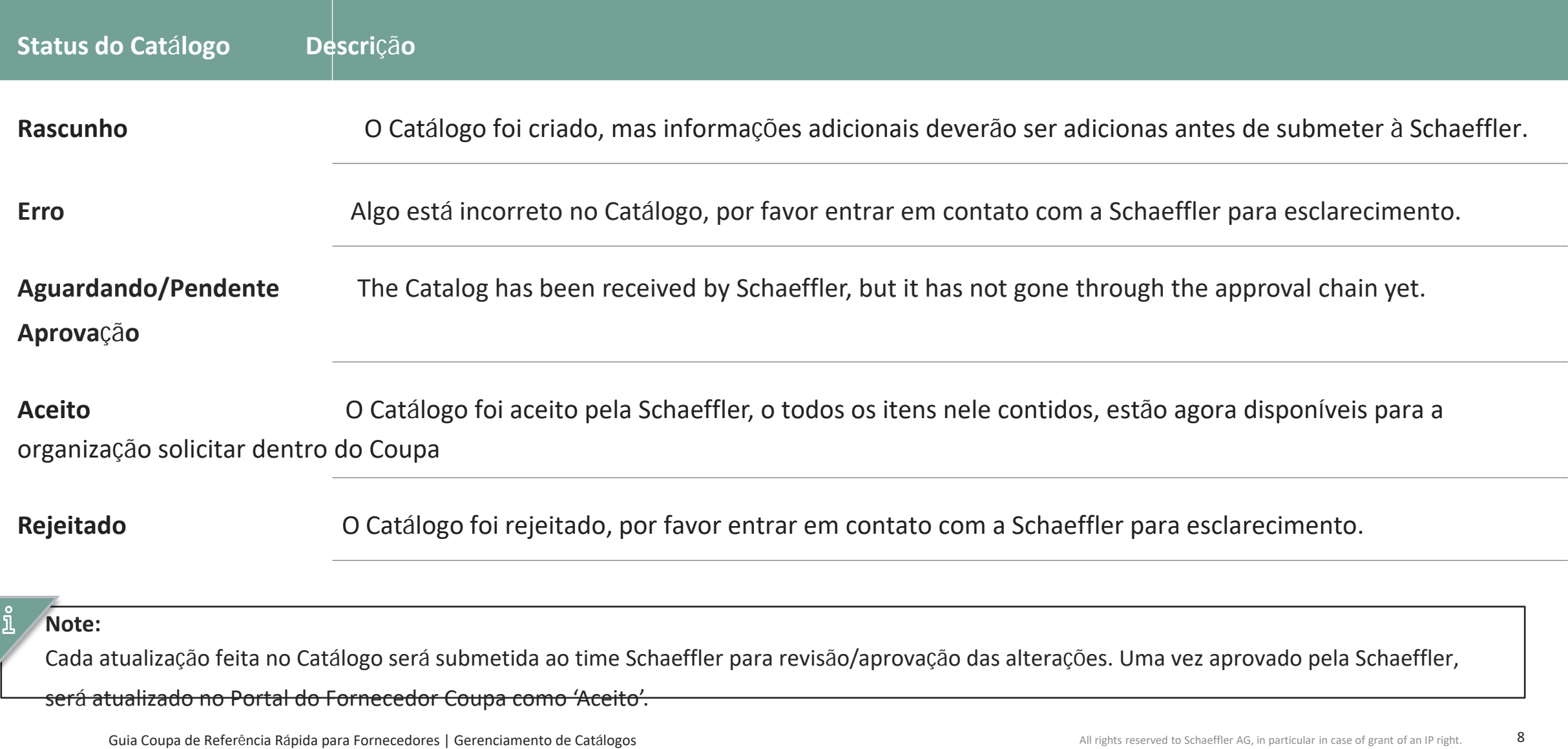